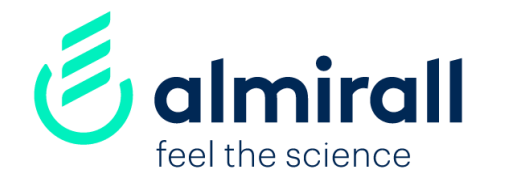

# **Suppliers**

How to respond a contract negotiation event

March, 2020

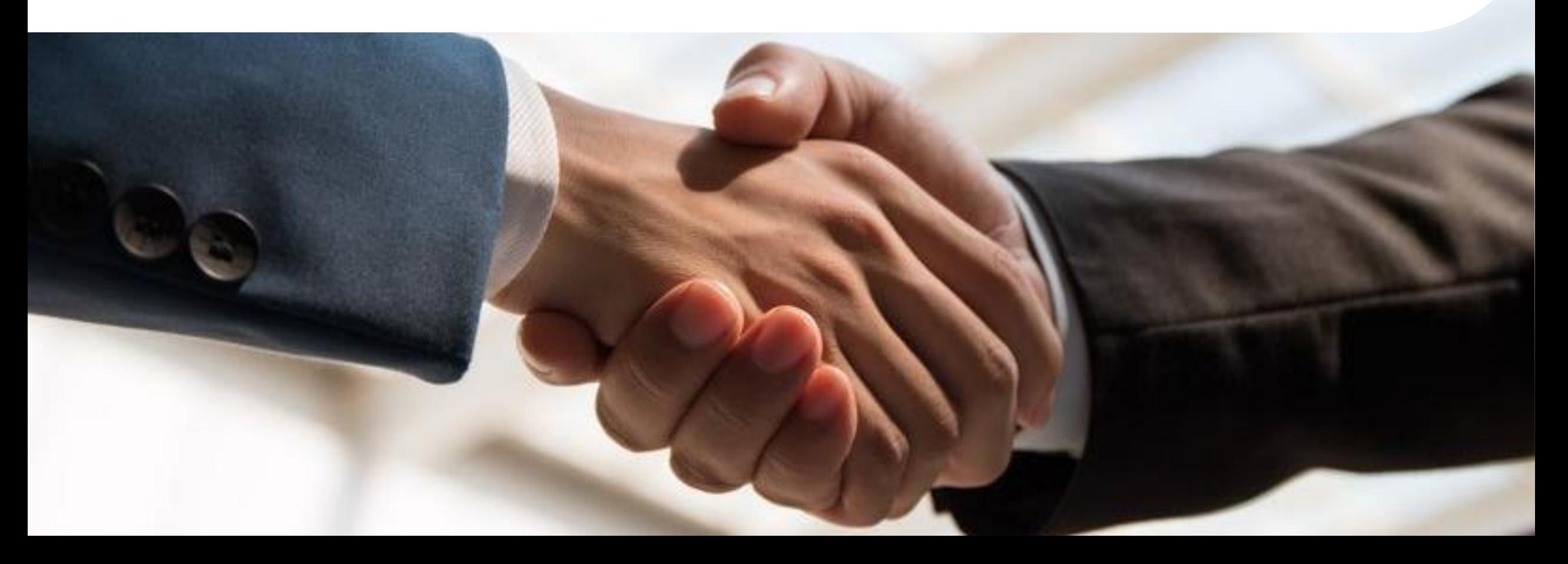

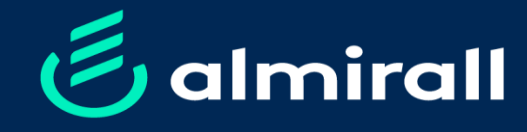

# How to respond a contract<br>non-tining available pond a contract vent negotiation event  $\widetilde{\mathbf{e}}$ How to resp Ō pepp

## Index

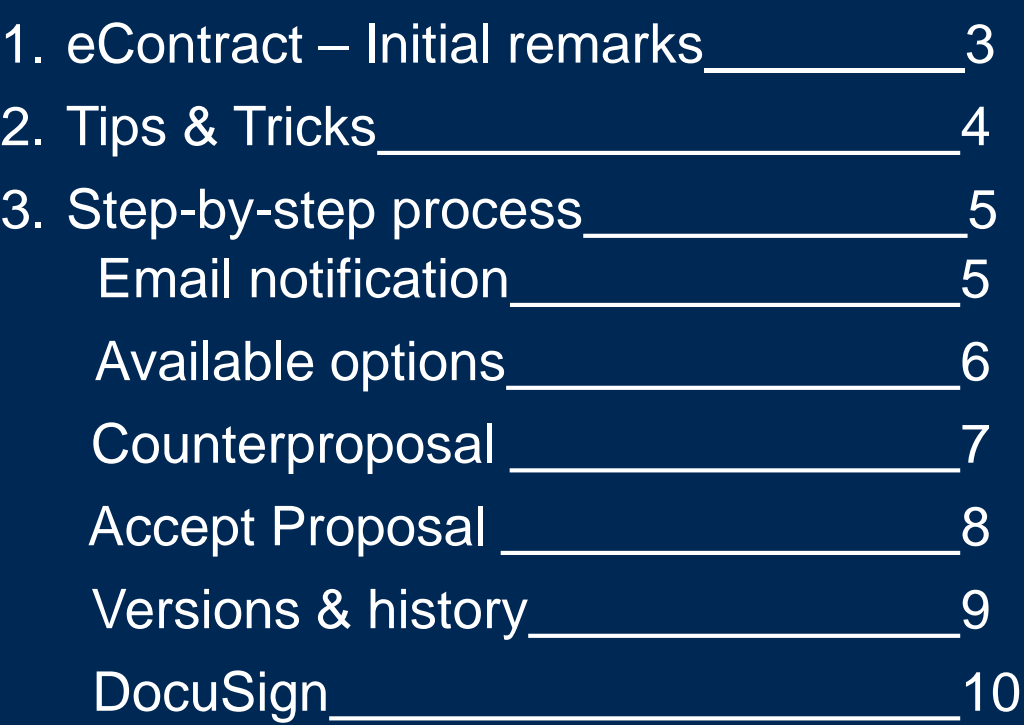

#### eContracts - Initial remarks

eContracts is our platform to negotiate contracts with you as Supplier. It is hosted by SAP ARIBA, a procurement cloud-base solution. eContracts will be used for negotiation purposes, but also to electronically sign the contract once the negotiation has finalised through an interface with DocuSign

#### Initial remarks

- According to our standard contracting processes Almirall will propose terms and conditions that will govern the contracting activity with you as supplier.
- Generally, negotiation will take place in our eContract tool hosted by SAP Ariba. Only in exceptional cases, negotiation might take place outside of the tool.
- All suppliers will be requested to inform and confirm the contact person within the organisation to receive the draft of agreement, for negotiation purposes.
- When the project is awarded, you will receive a notification by e-mail from the corresponding Lead buyer or a message from Ariba to access to the platform.
- All contracts will be proposed to be signed through DocuSign, a global lead solution to sign and store contracts electronically

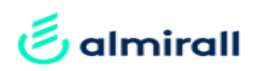

### eContracts – Tips & tricks

#### Here you have some tips and tricks to handle the negotiation process through SAP ARIBA

- 1. Use the Word document from the e-mail. Only a word(x) version can be uploaded in Ariba
- 2. Keep the Word tracking option in order to ease the review and the changes tracking
- 3. You can share the document within your organisation outside of the platform to consolidate comments and edits
- 4. Once you have the final version to be proposed to Almirall by your organisation, use the e-mail link to upload the reviewed draft in Ariba

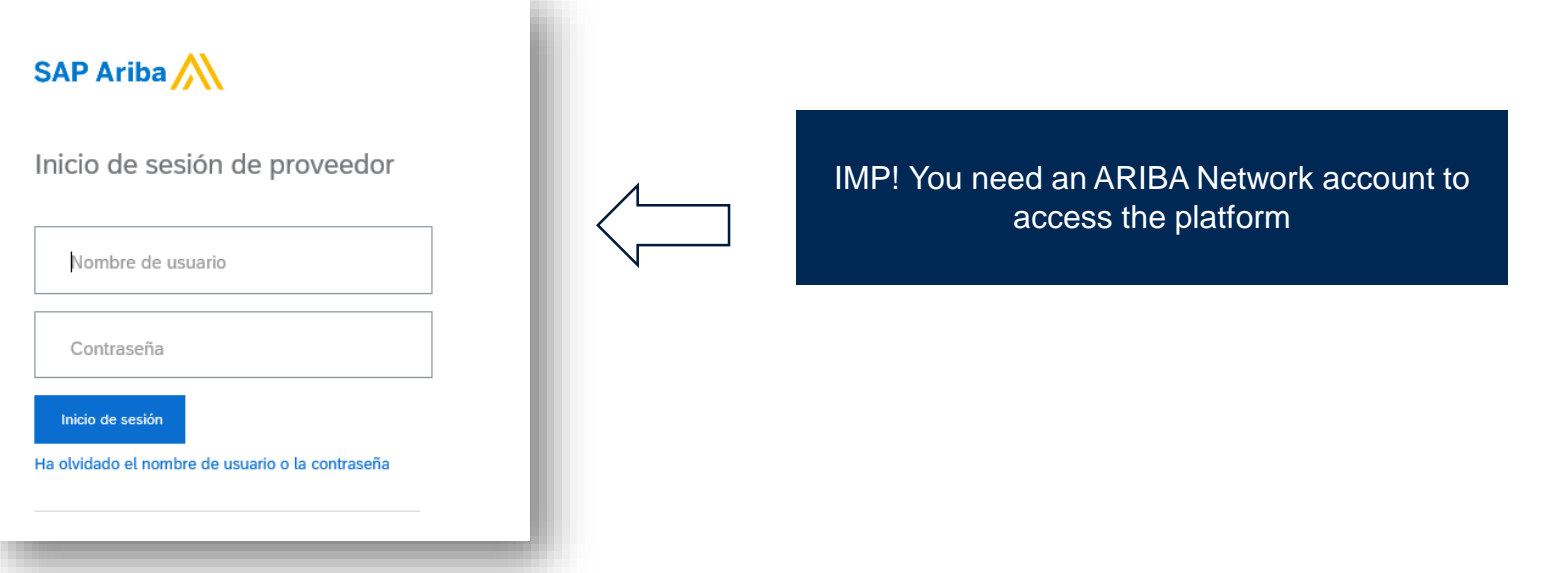

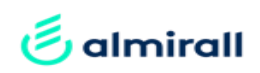

## eContracts – Step by step process

Step 1. Supplier's business contact will receive an email from Ariba with the following information to initiate the negotiation event

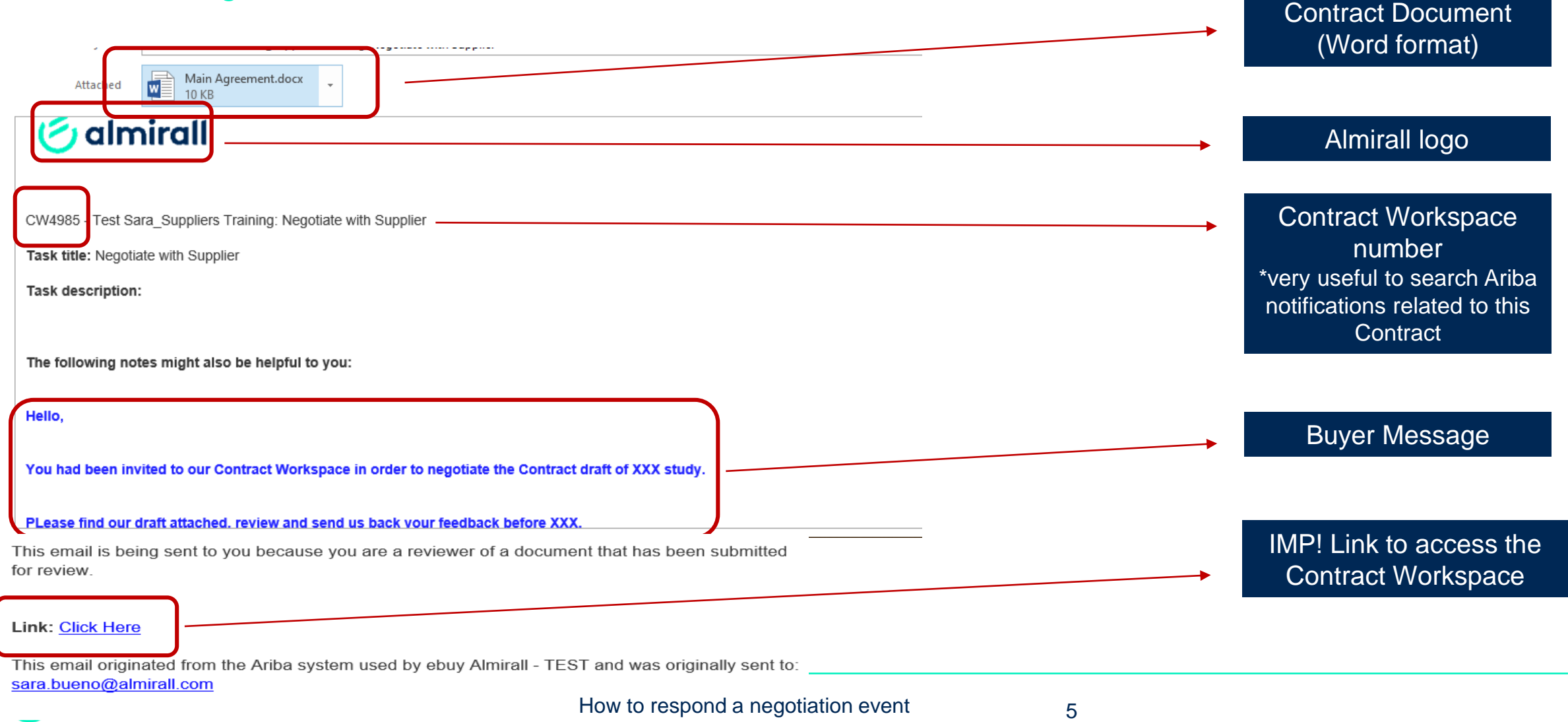

#### eContracts – Available options

#### Step 2. Once you have accessed the platform, you will be requested to create a counterproposal or accept the one sent by Almirall as shown below

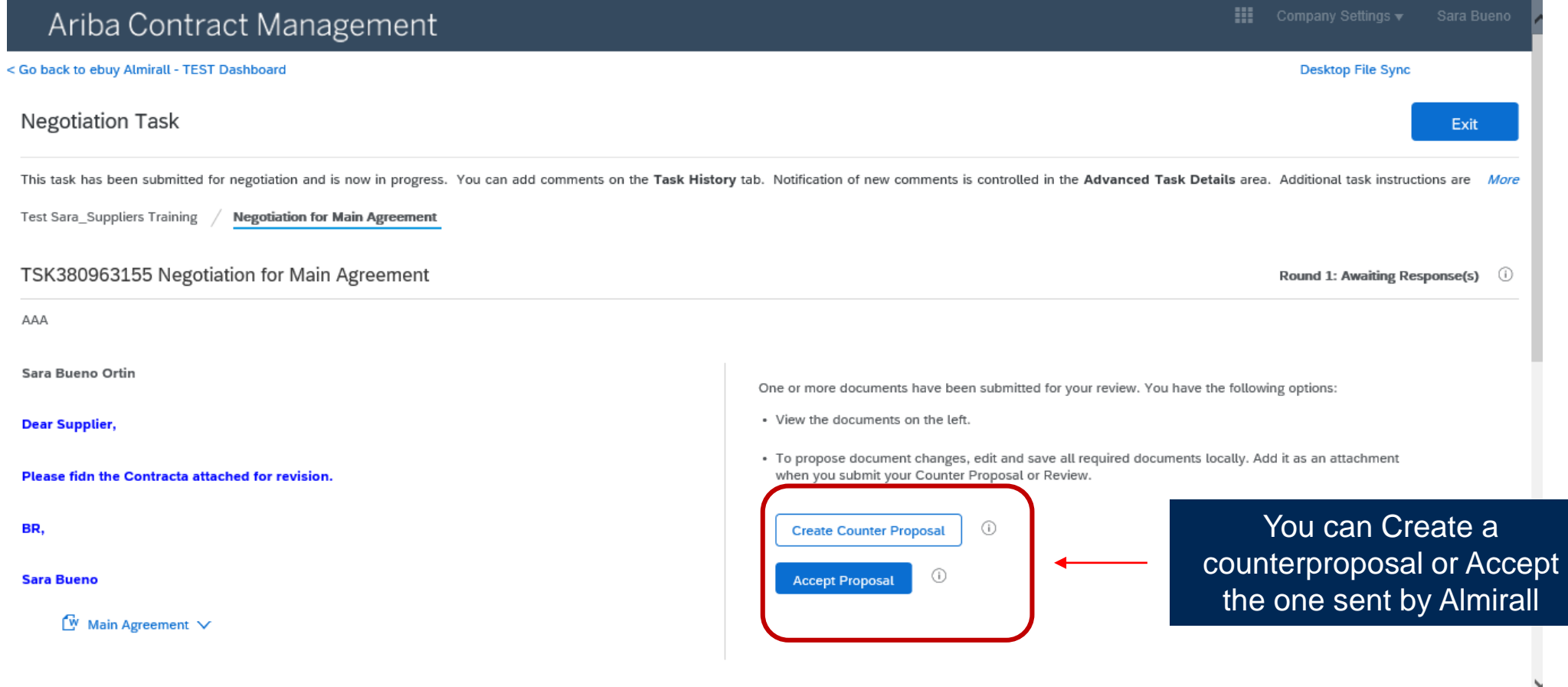

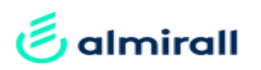

### **eContracts** Step 3. Select "Counter Proposal" to propose an alternative wording to Almirall

One or more documents have been submitted for your review. You have the following options:

• View the documents on the left.

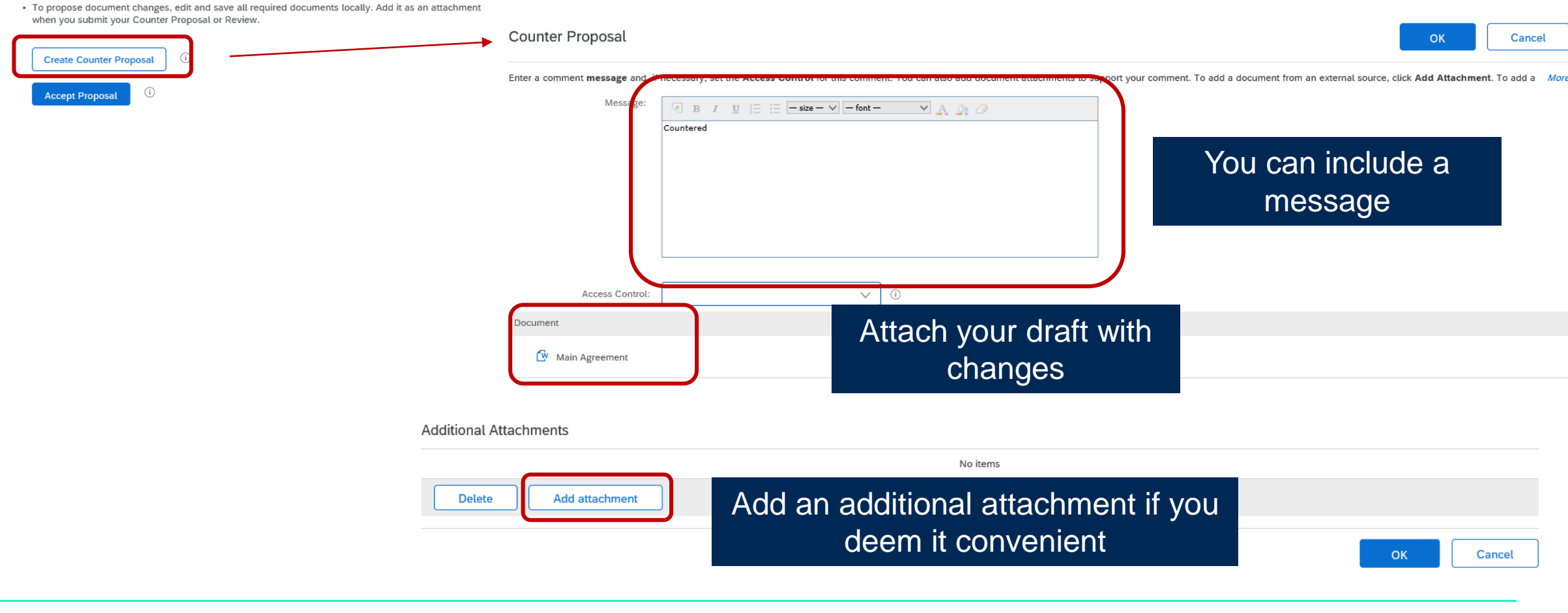

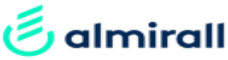

### Step 4. If you are in agreement with the version proposed by Almirall, you can accept the proposal

One or more documents have been submitted for your review. You have the following options:

- View the documents on the left.
- · To propose document changes, edit and save all required documents locally. Add it as an attachment when you submit your Counter Proposal or Review.

#### You can include a message and then click Ok

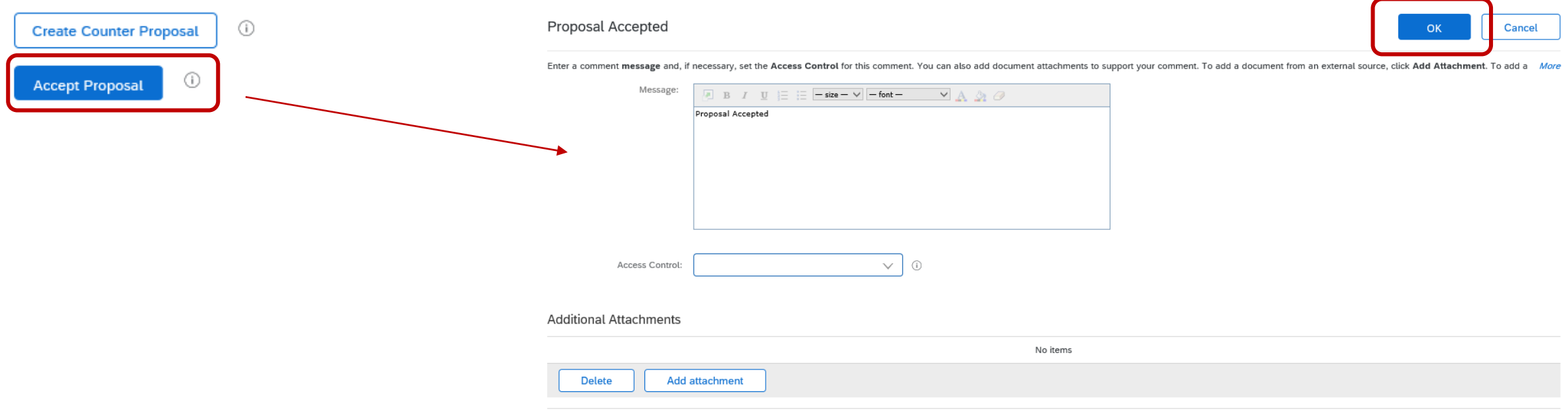

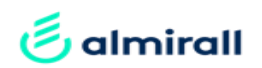

Step 5. If you scroll down the page, you will find all the history (versions and messages) related to the negotiation event View

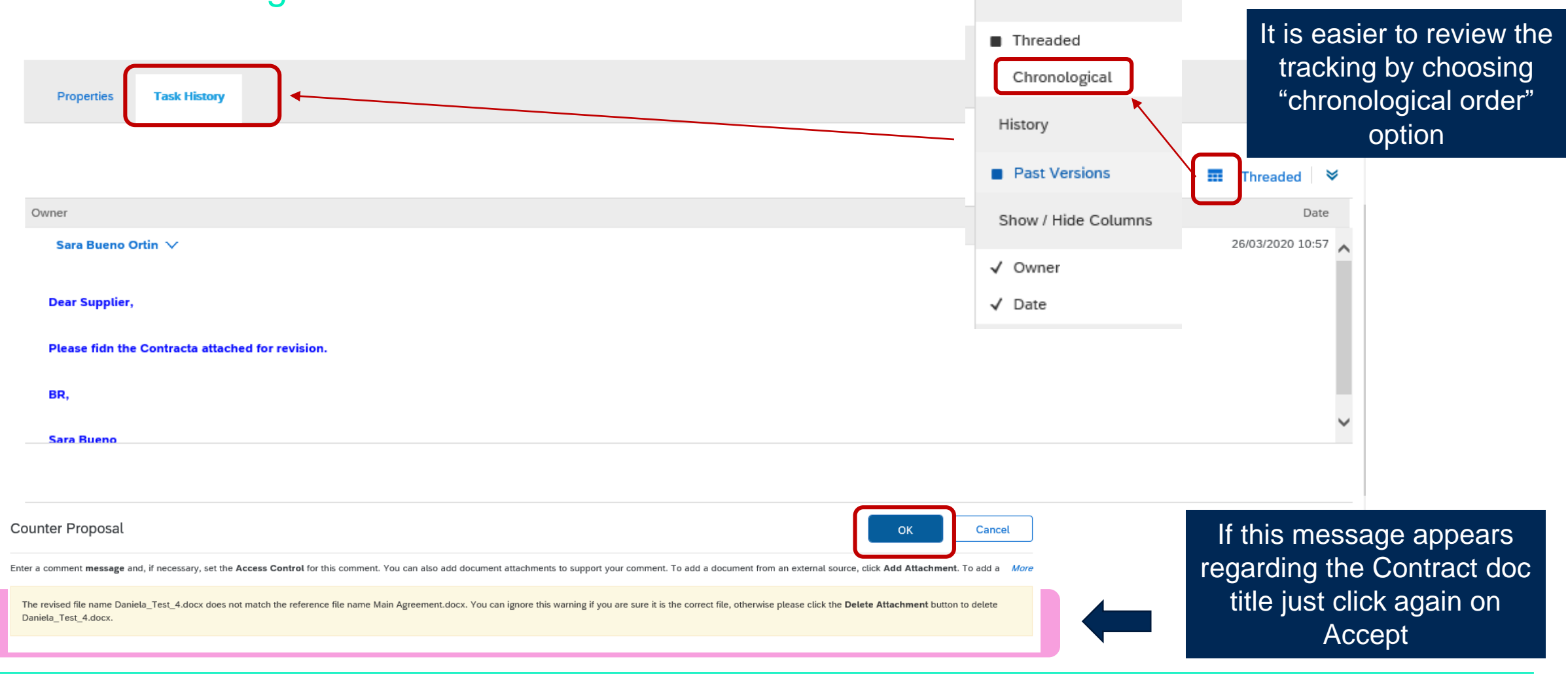

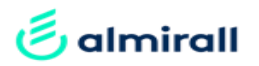

Step 6. When the contract has been agreed, you will be requested by Almirall to provide the email address of the signer from your organisation. The recipient will be receiving the contract for signature purposes through DocuSign

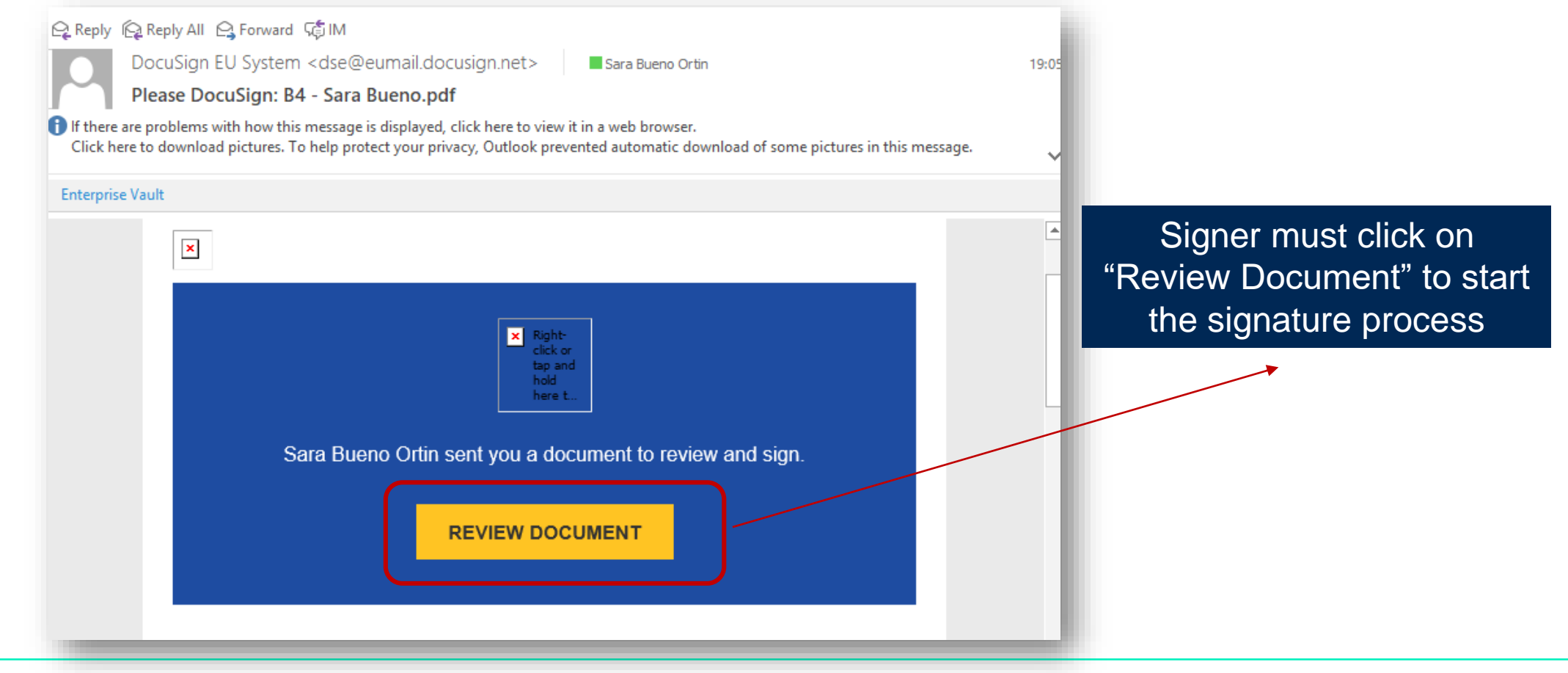

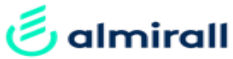

Step 7. The link in the email will take the signer to the DocuSign platform. The process is very simple an intuitive

- 1. Click on Continue
- 2. Search the yellow "Sign" labels
- 3. Click on them and adopt your signature by selecting a style or drawing it
- 4. The flag (number 2) will be replaced by your adopted signature (number 4)

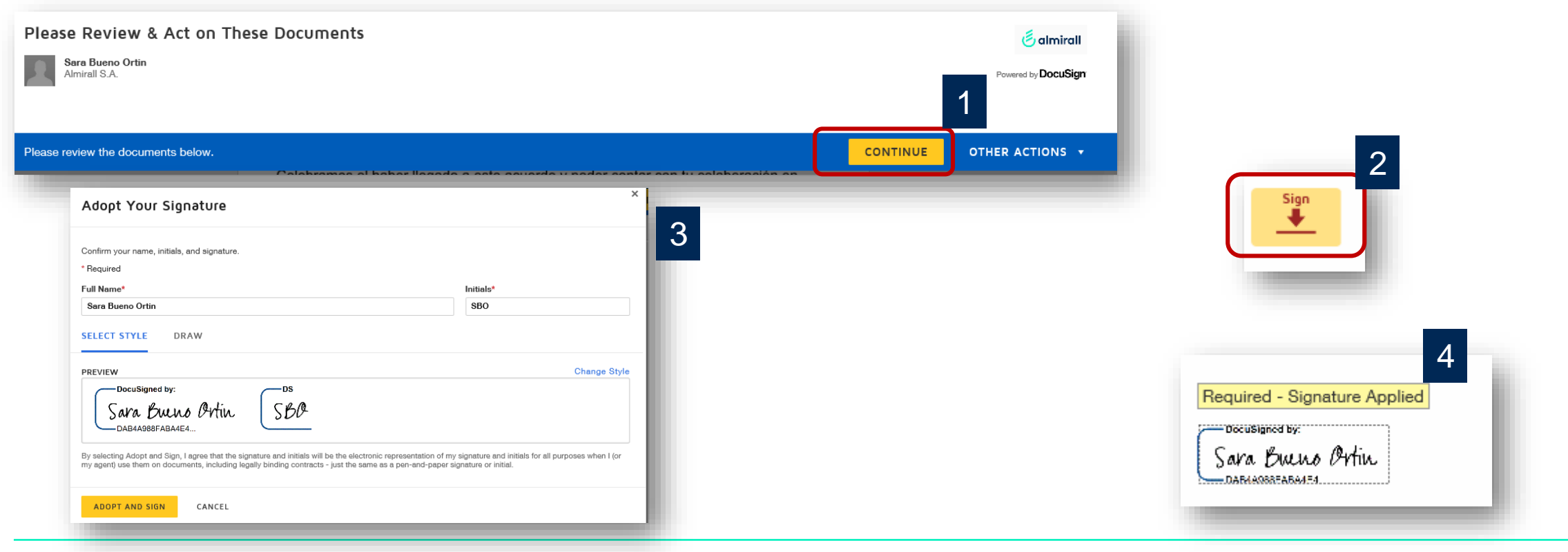

Step 8. Click on "FINISH" to end the process. You will receive the document executed once all the signers of the document have completed the signature process

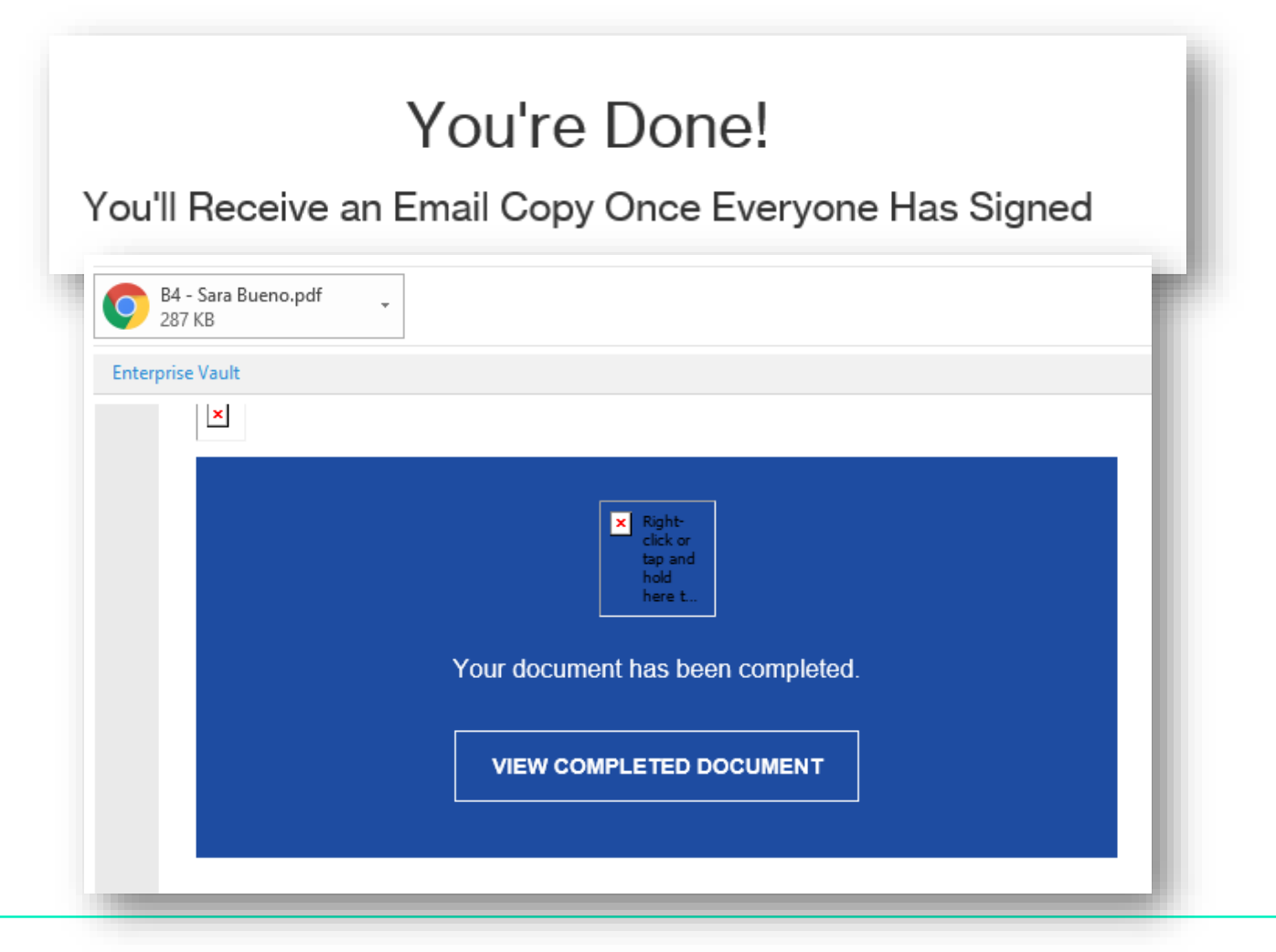

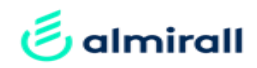

Step 9. If you are not the signer, you can delegate the signature to someone else within your organisation by clicking on "Other Actions" and selecting the option "Assign to Someone Else"

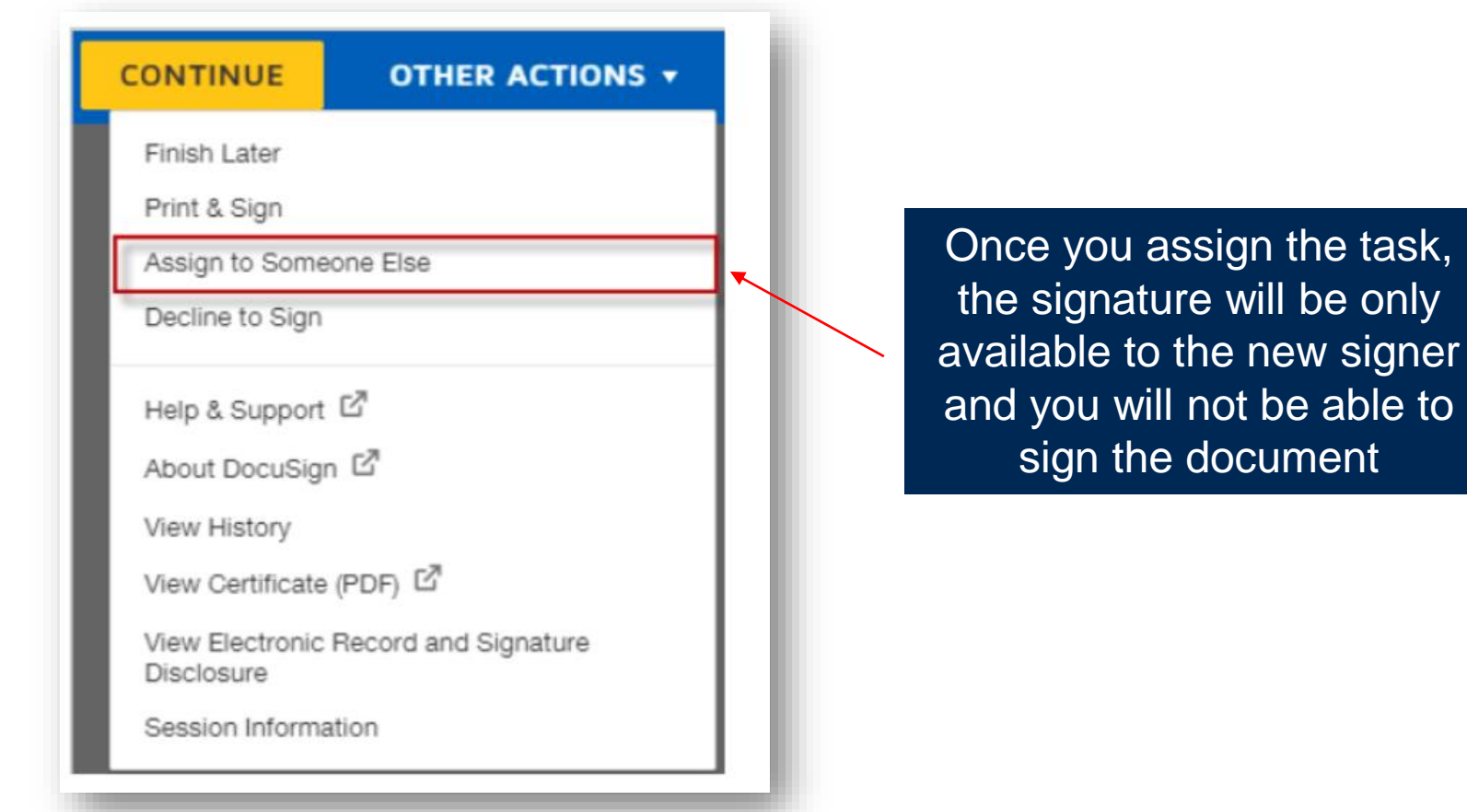

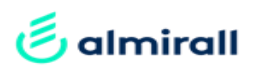

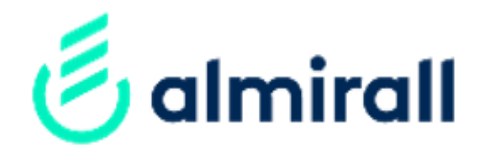

# Thank you